# SIAFI Sistema Integrado de<br>do Governo Federal

## **Manual do Usuário**

**Manter Item de Demonstrativo Regra Conta e Item**

Data e hora de geração: 23/12/2024 16:50

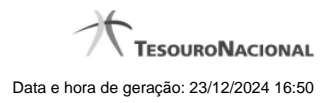

**1 - Manter Item de Demonstrativo Regra Conta e Item 3**

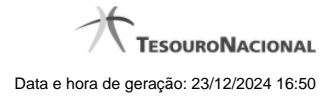

### **1 - Manter Item de Demonstrativo Regra Conta e Item**

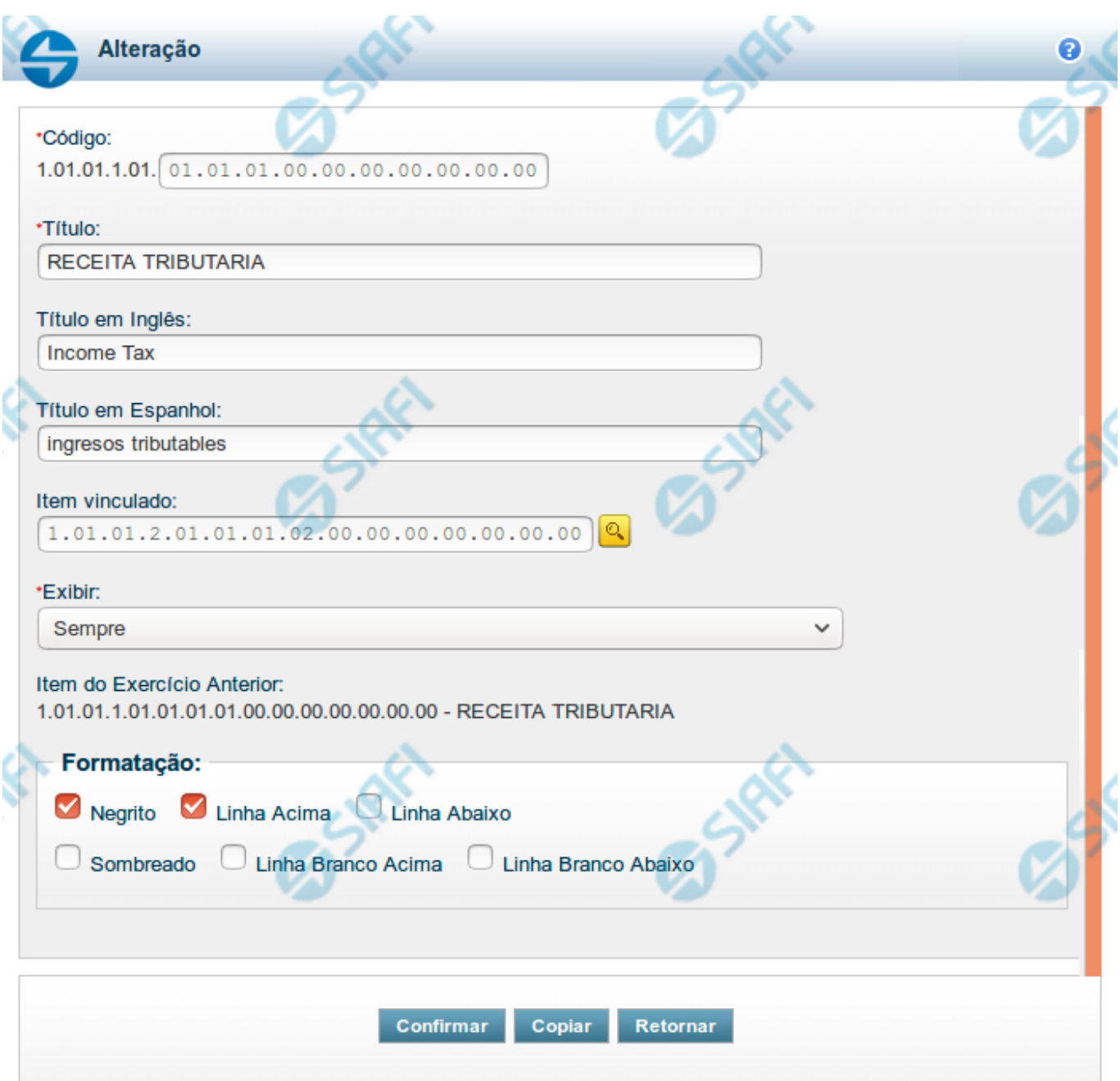

#### **Manter Item de Demonstrativo Regra Conta e Item**

Nesta tela você pode editar os dados relacionados ao item do demonstrativo de Regra Conta e Item. Esta funcionalidade é disponibilizada exclusivamente para os usuários cujo perfil permite a alteração dos dados dos demonstrativos.

**Campos**

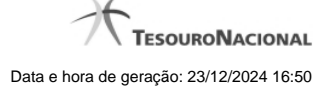

**Código** - indique neste campo o código do item.

**Título** - indique neste campo o título em português do item.

**Título em Inglês** - indique neste campo o título em inglês do item.

**Título em Espanhol** - indique neste campo o título em espanhol do item.

**Item Vinculado** - indique neste campo um item que deve ser vinculado ao item selecionado, indicando que esses itens devem ser alinhados na vertical no momento da visualização do demonstrativo.

**Exibir** - indique neste campo as condições de exibição para as células deste item. Você pode selecionar apenas uma opção dentre as seguintes: Diferente de Zero, Maior que Zero, Menor que Zero, Sempre, Nunca, Somente Título, Não exibir se todos os seus filhos forem iguais a zero, Diferente de Zero e Somente no Demonstrativo Convertido.

**Item do Exercício Anterior** - neste campo é exibido o item associado ao item selecionado no exercício anterior.

**Opções de Formatação** - indique neste campo a forma de exibição do item na visualização do demonstrativo. Você pode selecionar uma ou mais entre as seguintes opções:

- 1. Negrito indica se a linha será exibida em negrito
- 2. Linha Acima / Abaixo indica se a linha será exibida com uma linha acima ou abaixo
- 3. Linha Branco Acima / Abaixo indica se a linha será exibida com uma linha em branco acima ou abaixo
- 4. Sombreado indica se a linha será exibida sombreada

#### **Botões**

**Confirmar** - clique neste botão para confirmar a operação relacionada ao item do demonstrativo **Copiar** - clique neste botão para copiar as informações a partir de um outro item existente no cadastro **Retornar** - clique neste botão para retornar para o cadastro da estrutura do demonstrativo.

#### **Próximas Telas**

[Copiar Informações do Item do Demonstrativo](http://manualsiafi.tesouro.gov.br/demonstrativos/itens-e-regras-dos-demonstrativos/consultar-estrutura-do-demonstrativo/detalhar-demonstrativo-regra-conta-e-item/manter-demonstrativo-regra-conta-e-item/manter-item-de-demonstrativo-regra-conta-e-item/copiar-informacoes-do-item-do-demonstrativo) [Pesquisa Item de Demonstrativo](http://manualsiafi.tesouro.gov.br/demonstrativos/itens-e-regras-dos-demonstrativos/consultar-estrutura-do-demonstrativo/detalhar-demonstrativo-regra-conta-e-item/manter-demonstrativo-regra-conta-e-item/manter-item-de-demonstrativo-regra-conta-e-item/pesquisa-item-de-demonstrativo)